# **Manual Ingreso de Permiso Insumos Agrícolas**

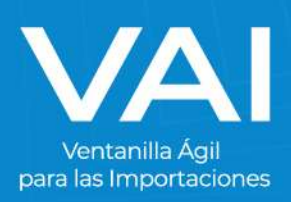

# **Manual de Solicitud de Permiso No Arancelario**

Un **Permiso o Requisito de Importación No Arancelario** es un documento aduanero necesario para poder realizar una importación que no posee carácter tributario. Estos deben aplicarse en la medida necesaria para proteger la vida o la salud de las personas y de los animales o para preservar los vegetales.

A través de la Ventanilla Ágil para las Importaciones se pueden gestionar dichos permisos que tienen relación con el Ministerio de Agricultura, Ganadería y Alimentación.

- Requisitos
	- o Poseer un Registro de Importador en la plataforma de SEADIM Web (Sistema Electrónico para las importaciones).
	- o Actualizar Datos

#### **INGRESO AL PORTAL VAI**

- 1. Para acceder al sistema de la Ventanilla Ágil de Importaciones, ingrese en su navegador de internet la dirección[: www.vai.gt](file://///srv-tools2/Ventanilla_Agil_Importaciones-VAI/(VAI)%20Manuales%20de%20Usuarios/www.vai.gt)
- 2. Ingresará a la siguiente pantalla:

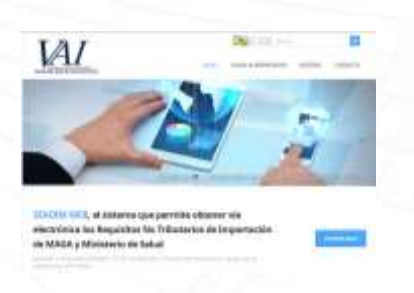

**A** https://vai.gt

3. Presione el botón de **"INGRESE AQUÍ"** para ser re dirigido a la plataforma del SEADIM Web (Servicio Electrónico para la Autorización de Importaciones)

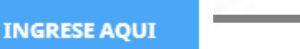

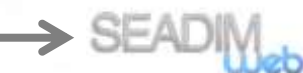

#### **INGRESO AL SEADIM WEB**

Al estar dentro del SEADIM WEB, debe "**INICIAR SESIÓN"**:

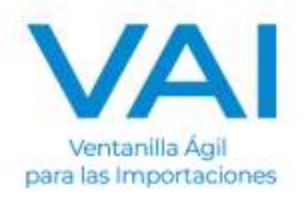

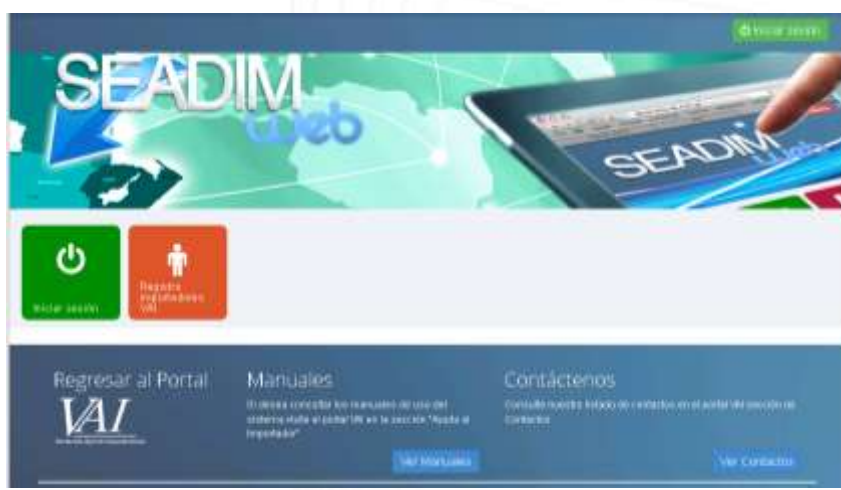

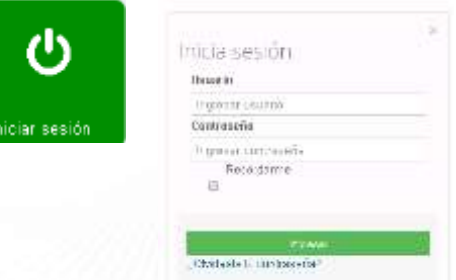

El ícono de "Iniciar Sesión" es para los usuarios que ya poseen:

- Usuario
- Clave

Si no posee usuario ni contraseña, debe tramitar su "Registro Importadores VAI".

# **EMISIÓN DEL PERMISO NO ARANCELARIO DE MAGA PERMISO DE INSUMOS AGRICOLAS**

Para emitir un Permiso No Arancelario del MAGA se debe realizar el siguiente procedimiento:

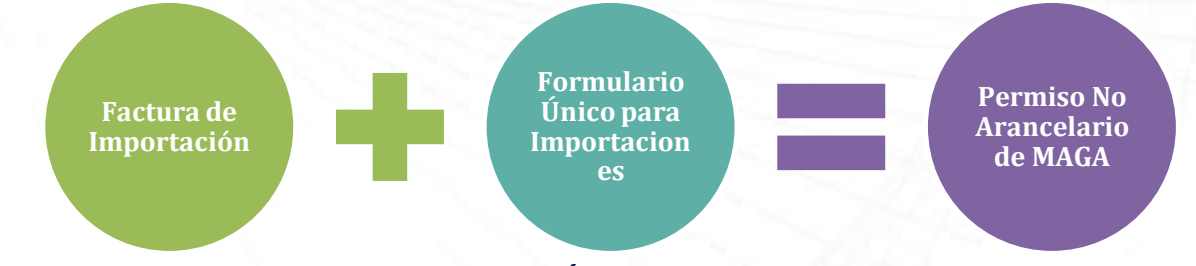

## **INGRESO DE FACTURA DE IMPORTACIÓN**

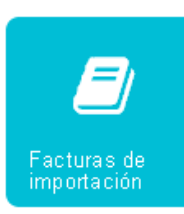

Este es el **primer paso** para la emisión del permiso de importación, en este apartado es donde se ingresan los datos de la factura que emite el proveedor de la empresa que está solicitando el permiso.

Para iniciar a ingresar los datos de una nueva factura, presionamos en la opción que se encuentra en el lado izquierdo, **"NUEVA FACTURA".**

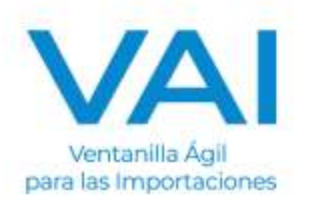

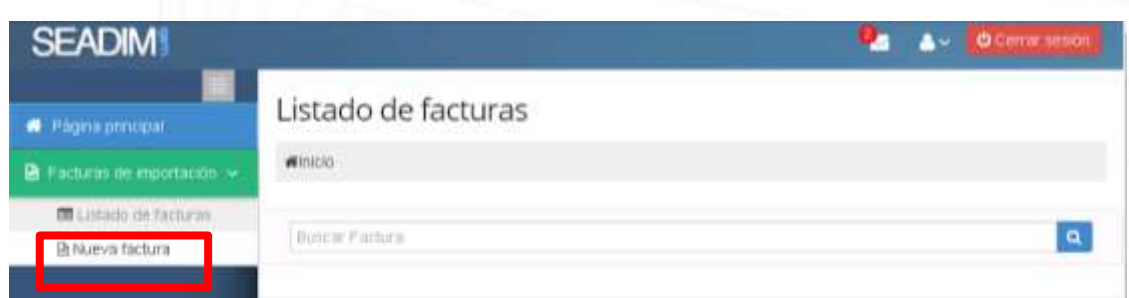

## Los campos que presenten este símbolo significan que son OBLIGATORIOS. DATOS DEL EXPORTADOR (Proveedor de la mercadería)

#### Datos del exportador

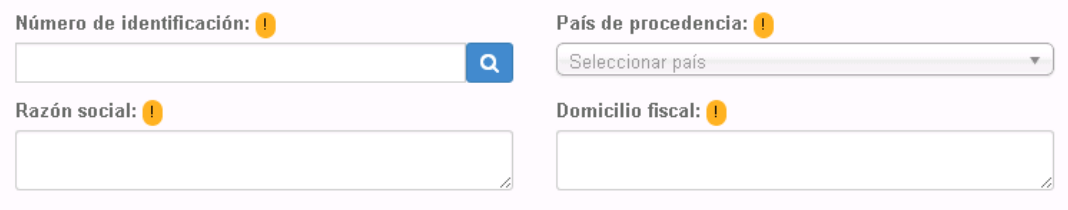

Número de Identificación: NIT de la empresa proveedora. Si no tuviera, se digita **"un correlativo "**. País de Procedencia: País en donde se encuentra la empresa. Razón Social: Nombre de la empresa. Domicilio Fiscal: Dirección de la empresa.

DATOS DE FACTURACIÓN

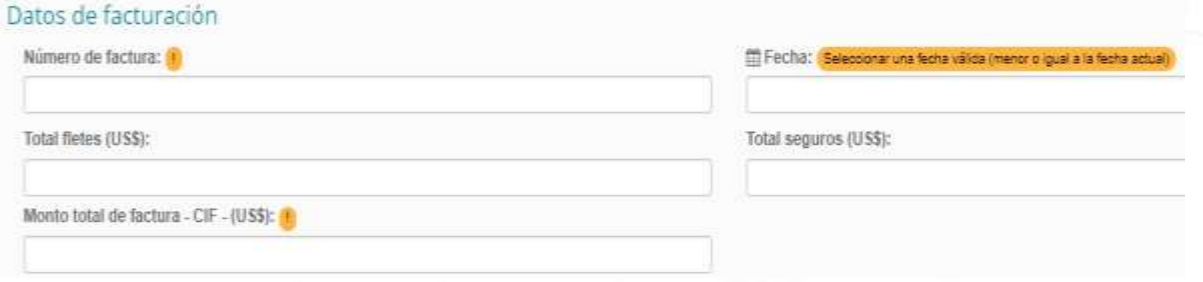

Número de Factura: Correlativo de la factura. Fecha:<br>
Fecha en que fue emitida la factura.<br>
Total Flete (US\$):<br>
Monto total de Flete facturado. Monto total de Flete facturado.

Total Seguro (US\$): Monto total de Seguro facturado.

Monto Total de Factura – CIF- (US\$): Monto Total de Factura

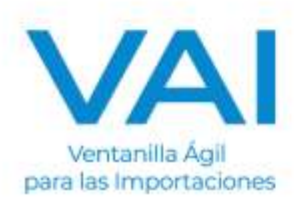

# DATOS DE COMPRA

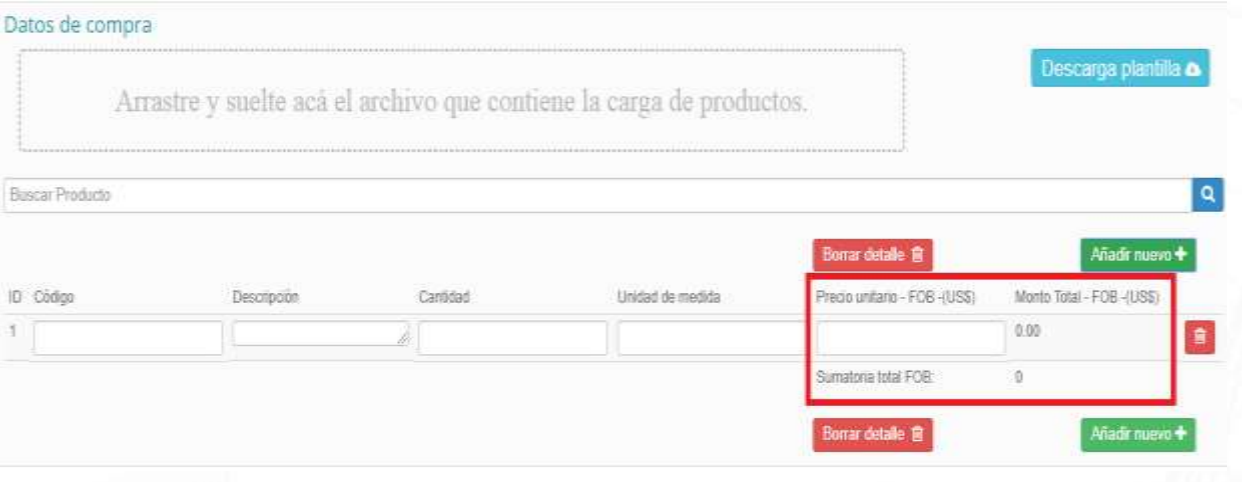

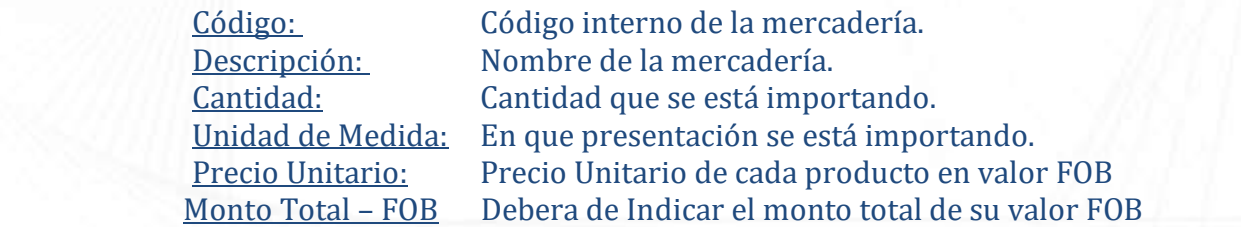

**Nota: Estos datos deben estar digitados de la misma manera que se encuentran en la factura que extendió el proveedor.** 

Adicional, si la factura posee una gran cantidad de productos se puede realizar por medio de la plantilla en formato EXCEL que se descarga directamente en la plataforma y trabajar desde alli, luego guardar sin modificar el nombre y arrastrar hacia el recuadro punteado.

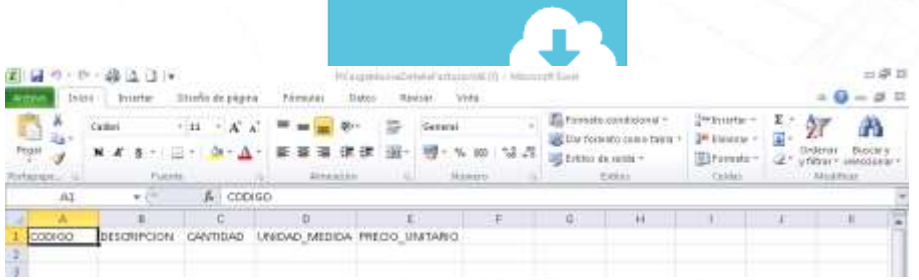

## CARGA DE DOCUMENTOS

Por último, se adjunta escaneada la factura en PFD con relación al permiso que se está gestionando.

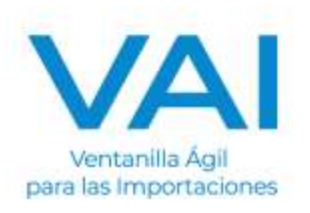

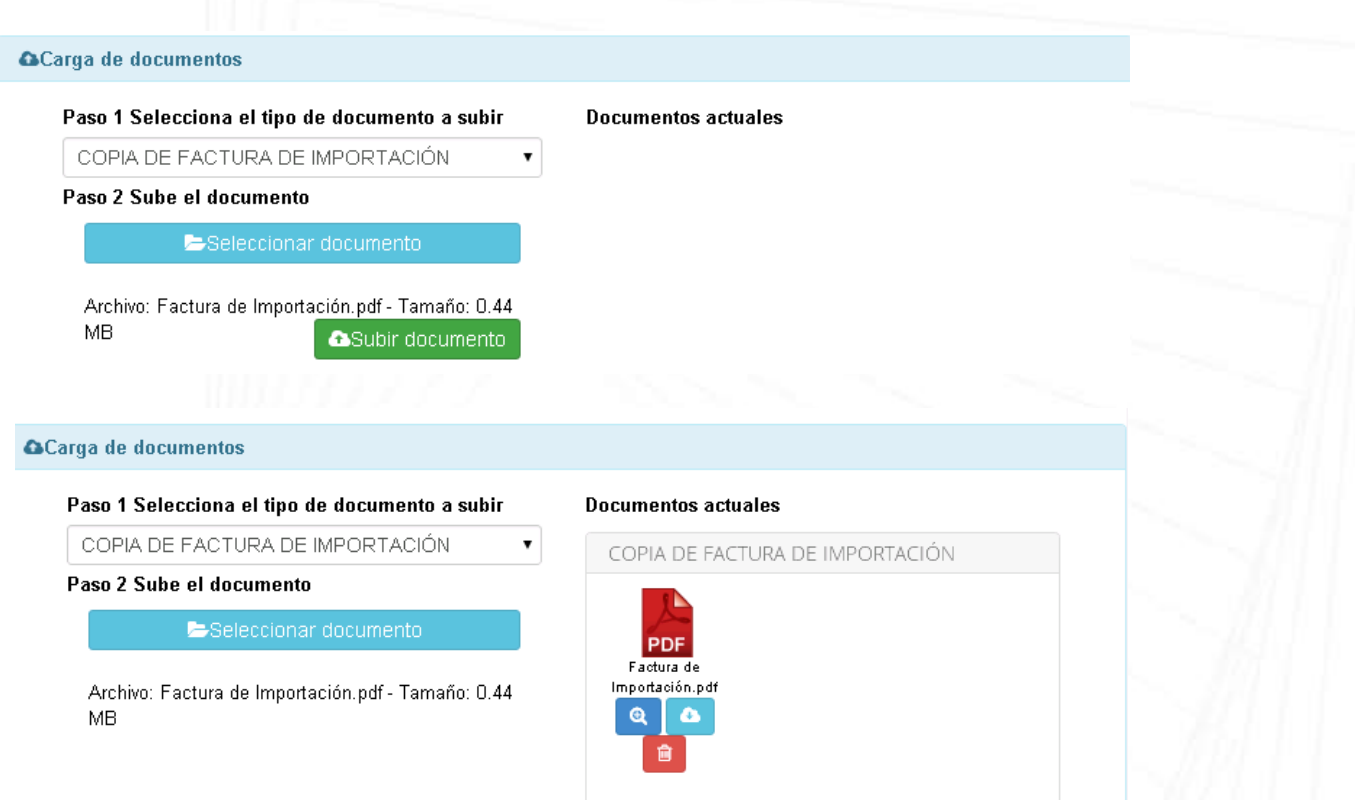

# GUARDAR Y CONGELAR

Ya finalizada la factura, se guarda y se presiona el boton congelar factura, en la parte superior, para poder iniciar con el formulario único para importaciones.

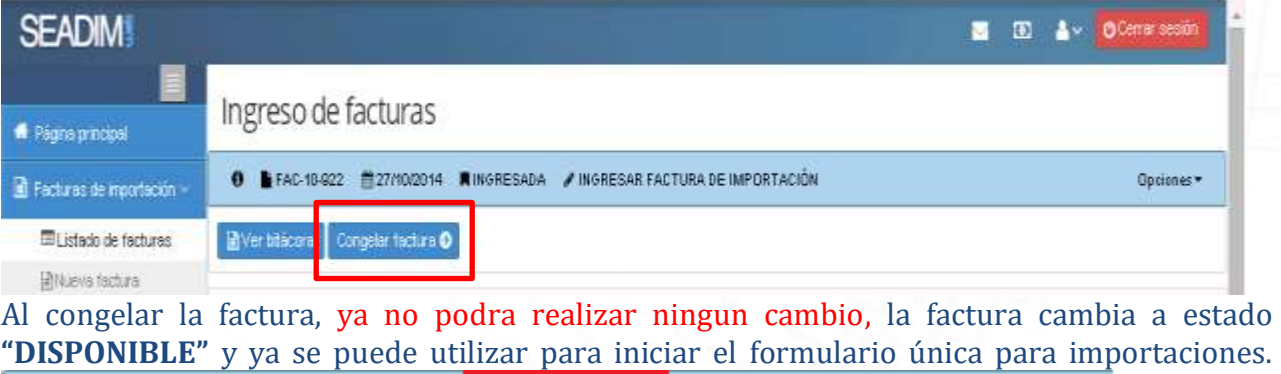

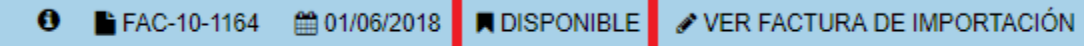

# **INGRESO DEL FORMULARIO ÚNICO PARA IMPORTACIONES**

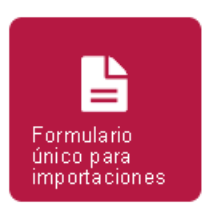

Este es el **segundo paso** para la emisión del permiso de importación, es donde se ingresa el **inciso arancelario del producto, el país de origen, país de procedencia, la cantidad a importar, entre otros.** 

Al presionar el ícono de Formulario Único para Importaciones, llenamos los siguientes datos:

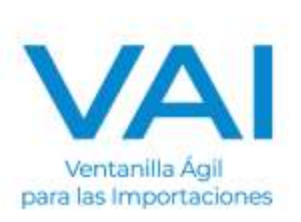

Los campos que presenten este símbolo significan que son OBLIGATORIOS.

- RÉGIMEN Y TIPO DE IMPORTACIÓN
- MEDIO DE PAGO
- MEDIO DE TRANSPORTE Y ADUANA DE ENTRADA
- AGENTE DE ADUANAS
- PAÍS DE PROCEDENCIA
- **•** OBSERVACIONES

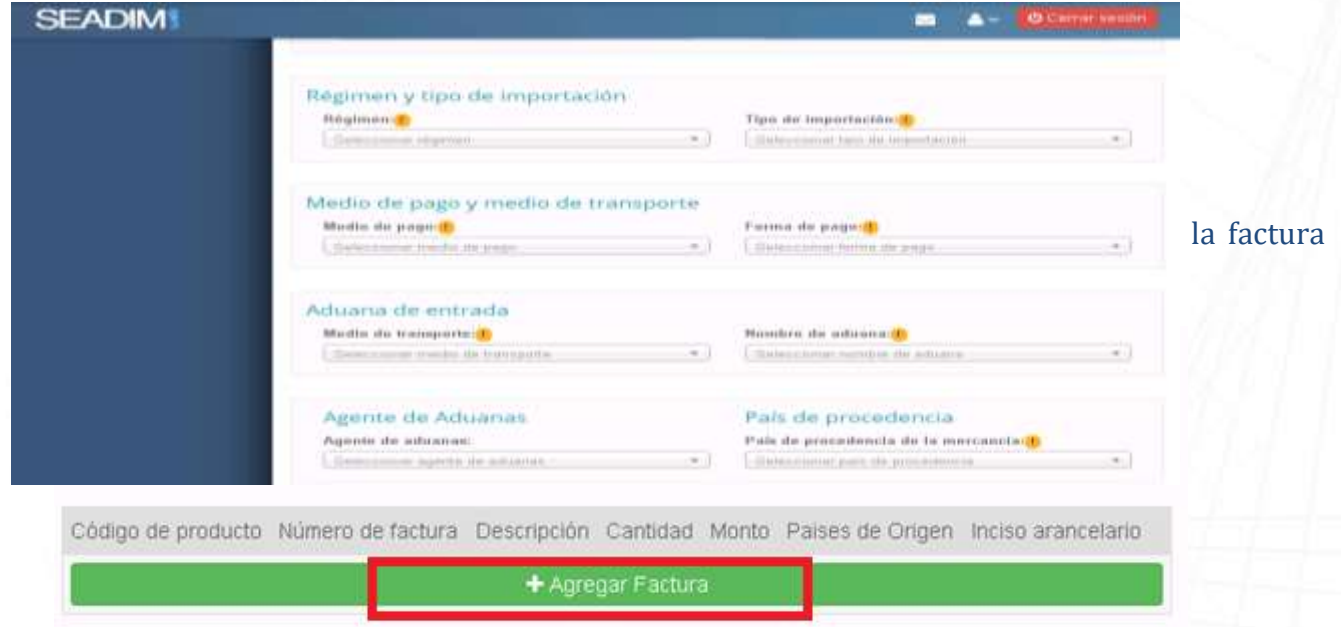

Ingresa el número de factura y selecciona la factura correcta.

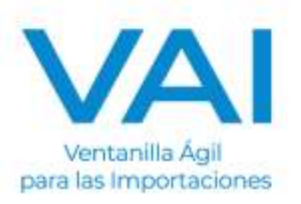

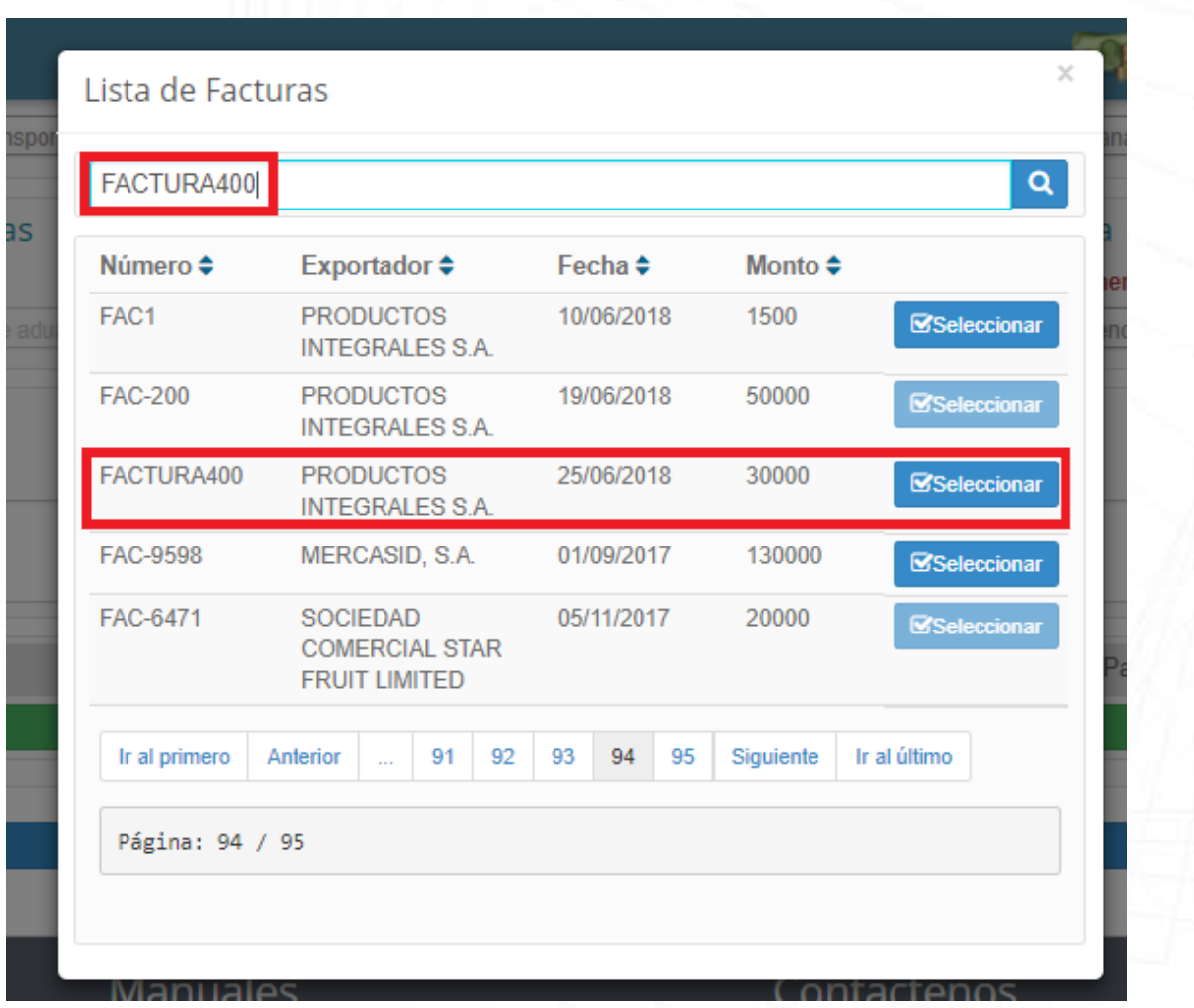

Inmediatamente, aparecerá los datos de la factura adjuntos en el formulario. Se deben de completar los siguientes campos:

 **Pais de Origen** de los items que aprarecen en la factura, (asegurarse que quede grabado el país de origen en la línea asociada)

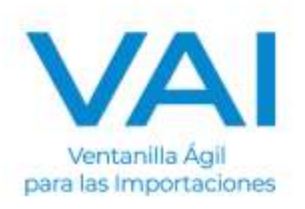

 **Inciso Arancelario** de cada item de la factura. (al terminar de digitar el inciso dar un enter para que grabe la partida en cada una de las líneas que se tengan en el detalle de la factura)

El inciso arancelario especifica la clasificación del producto por lo que al ingresar dicho inciso, la herramienta indicará si requiere un permiso de MAGA u otro Ministerio.

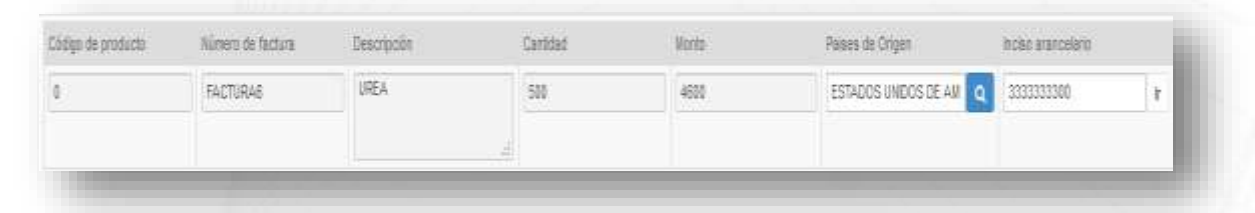

**MINISTERIO AGRICULTURA, GANADERIA Y ALIMENTACION** - Solicitud para permiso de importación de **LICENCIA DE IMPORTACION DE INSUMOS PARA USO AGRICOLA**.

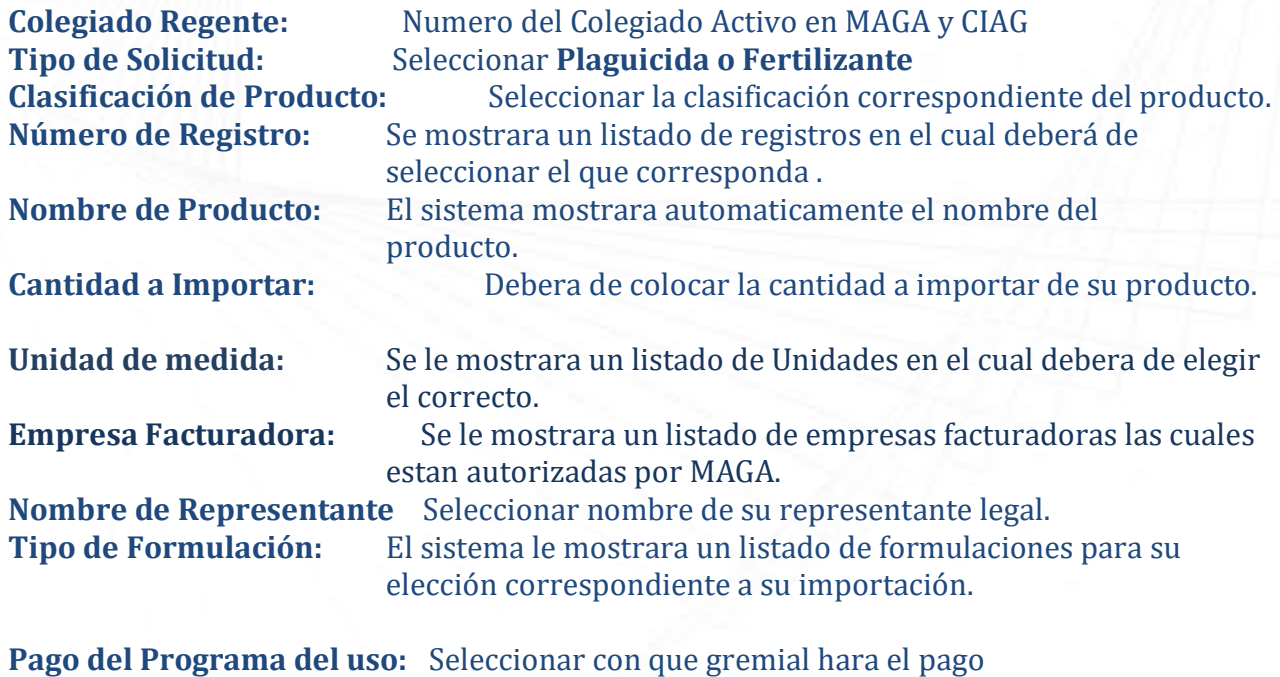

**Gremiagro / Agrequima.** 

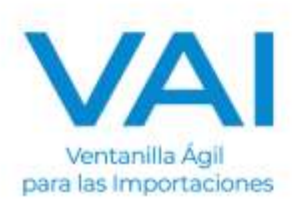

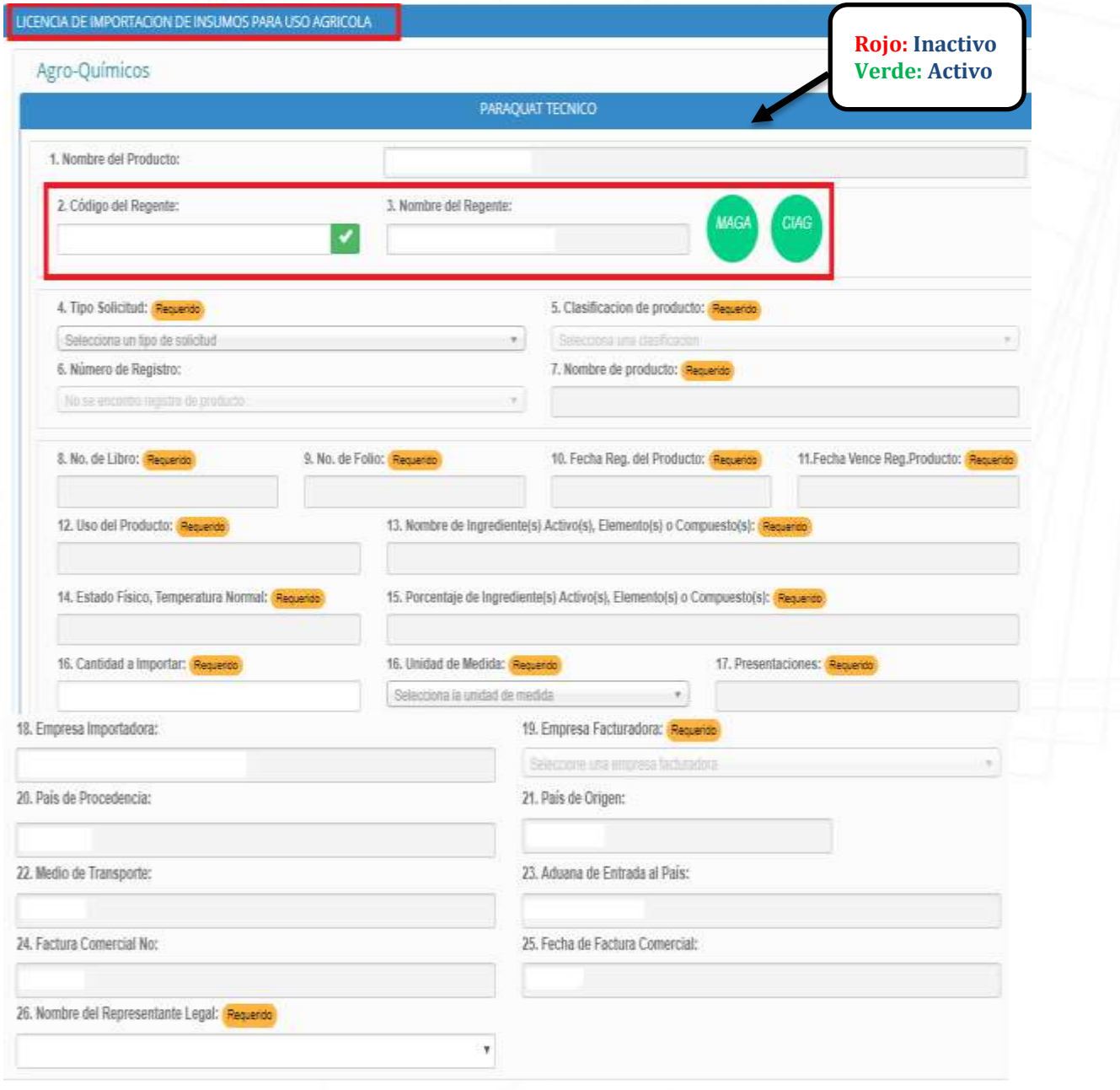

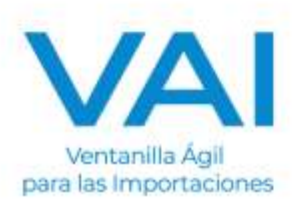

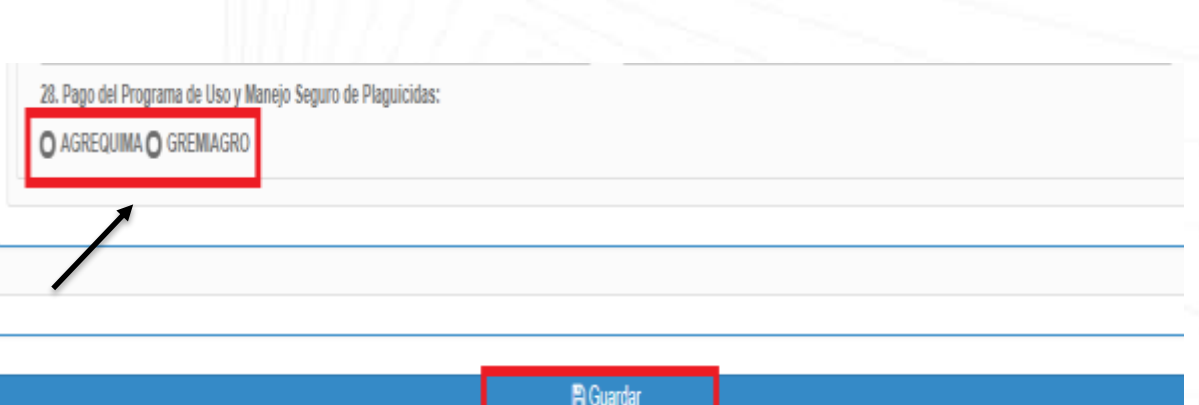

# **Verificar los datos colocados y presionar el boton GUARDAR**

El sistema le mostrara el **COTIZADOR DE SERVICIOS** para el calculo de pagos (MAGA, TIMBRES Y GREMIAL)

 $\mathbf{r}$ 

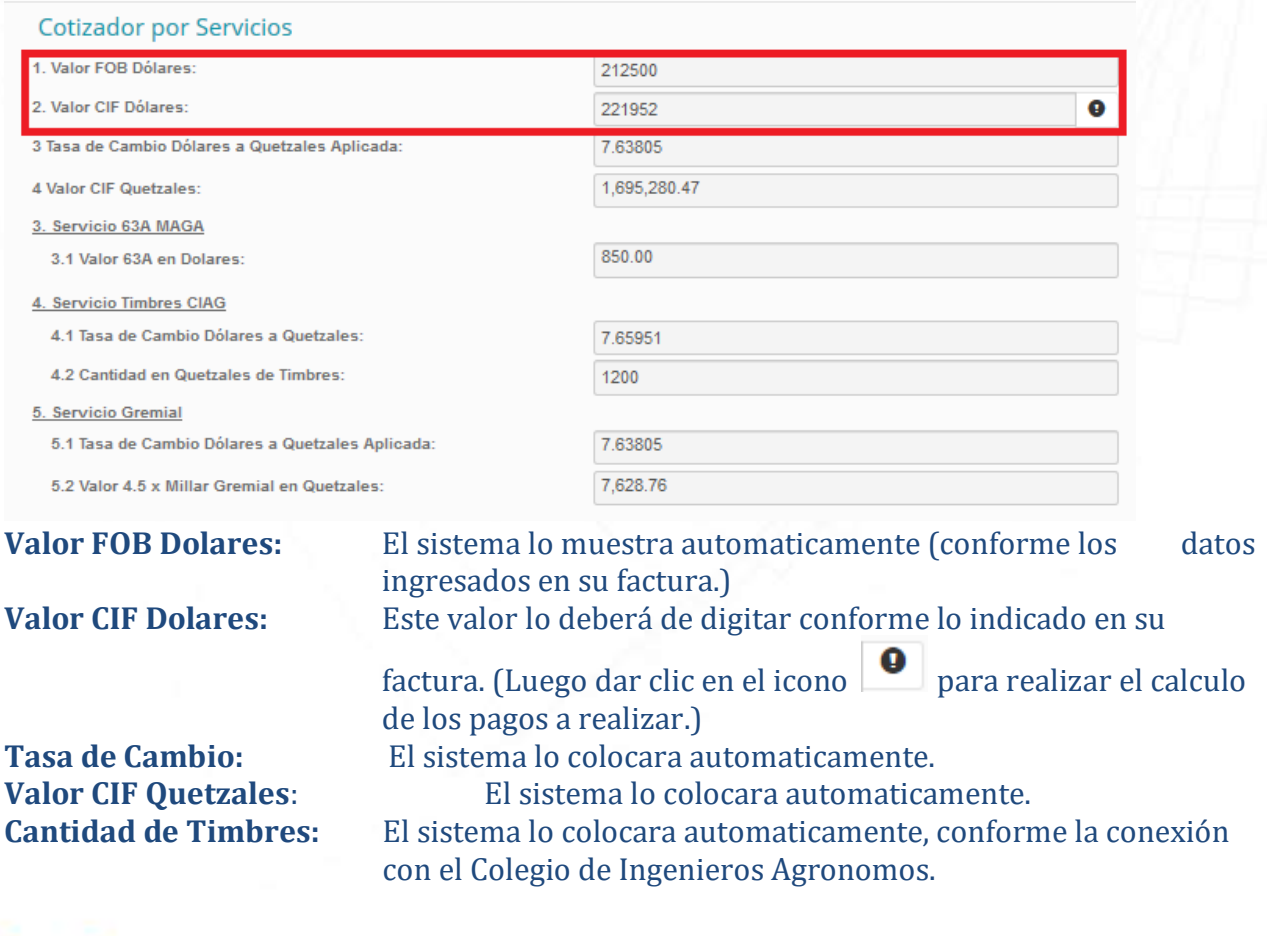

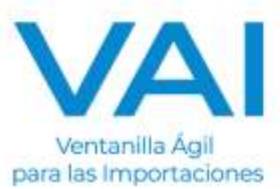

# **Despues de haber cotizado los pagos, le mostrara todos los campos llenos con un check verde**

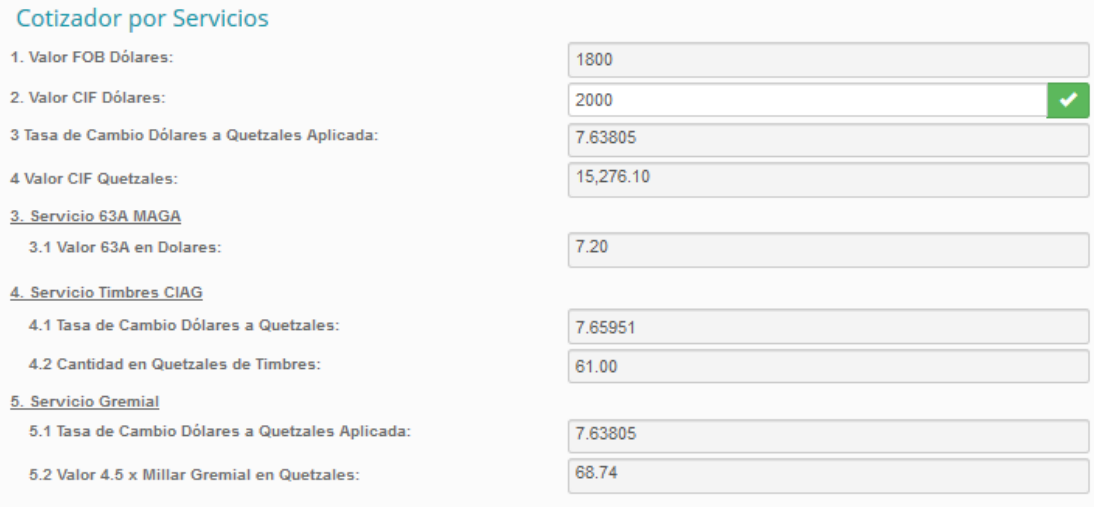

 NOTA: Si decide cambiar de Gremial / Agrequima o Gremiagro, debera de realizar de nuevo el cotizador para verificar los pagos de cada servicio. Le mostrara la siguiente alerta.

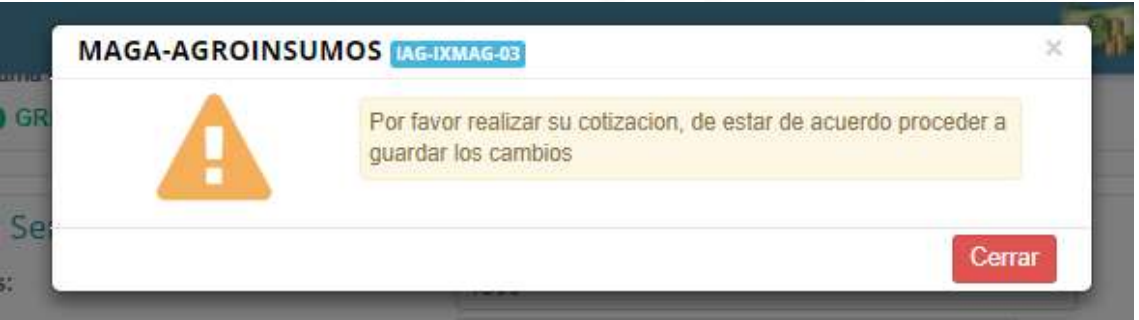

Y le mostrara de nuevo el **COTIZADOR POR SERVICIOS**, con valor 0, para cotizar de nuevo con la gremial correcta.

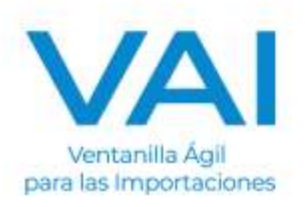

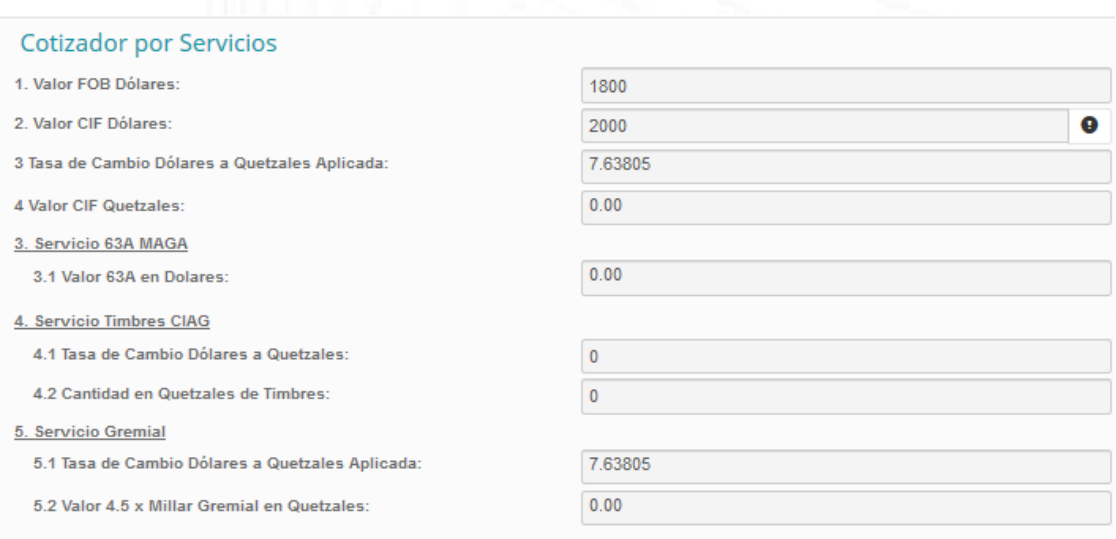

**NOTA: Es importante validar los montos mostrados en el cotizador, ya que estos son los valores que se debitaran del saldo disponible, para realizar**  los pagos correspondientes. No hay reversas en los pagos.

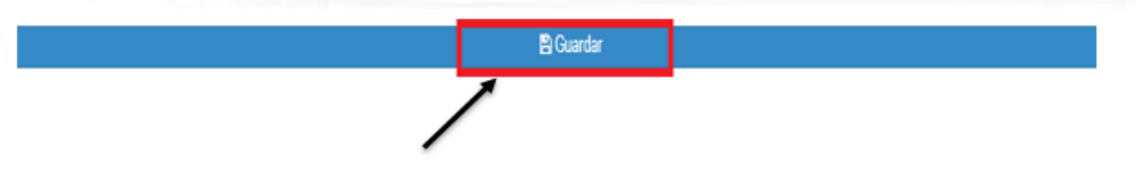

## Verificar los datos colocados y presionar el boton GUARDAR

# **CARGA DE DOCUMENTOS**

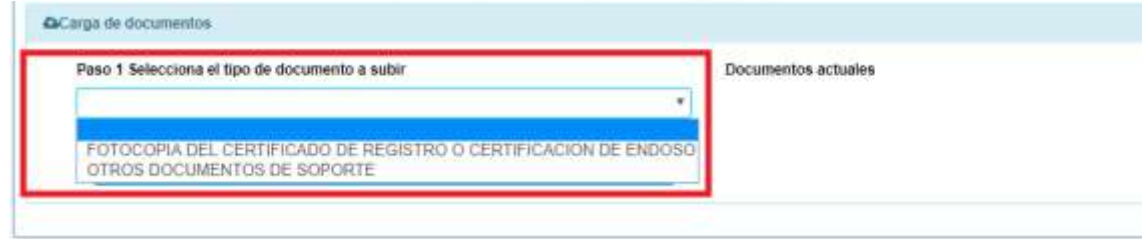

 **Luego debera de CONGELAR LA SOLICITUD, para que genere la solicitud para Firma de Represenante Legal y Regente.** 

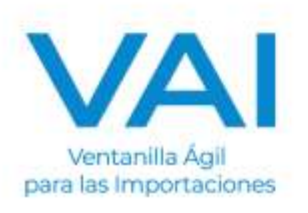

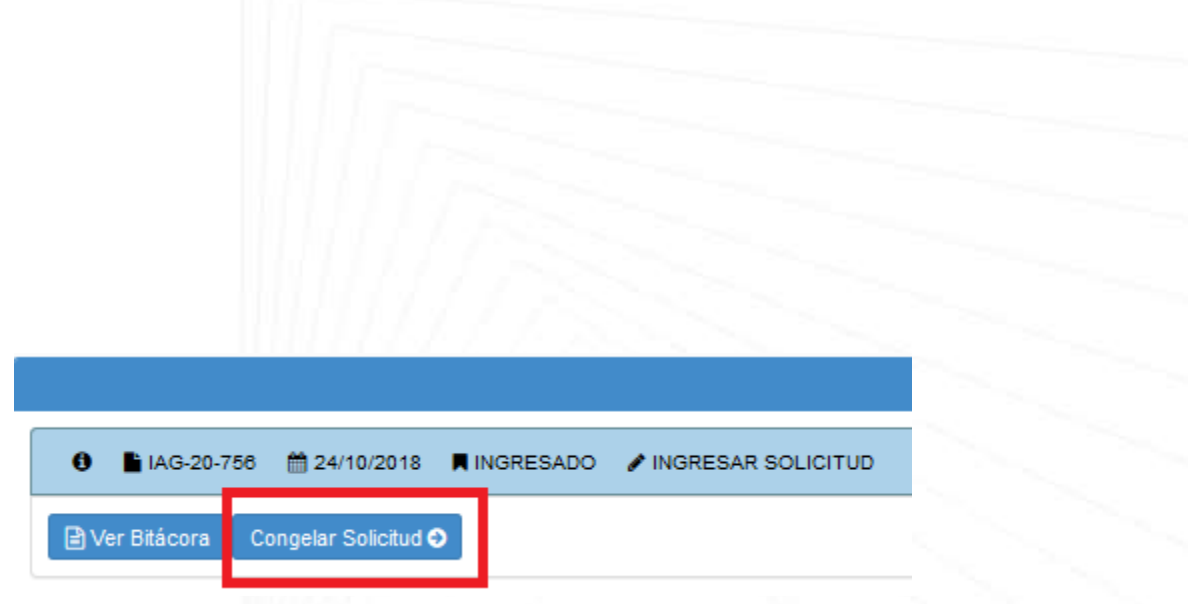

# Posterior debera de realizar la DESCARGA de la solicitud que genera el sistema con los datos de Formulario, para FIRMA de Representante Legal y Regente.

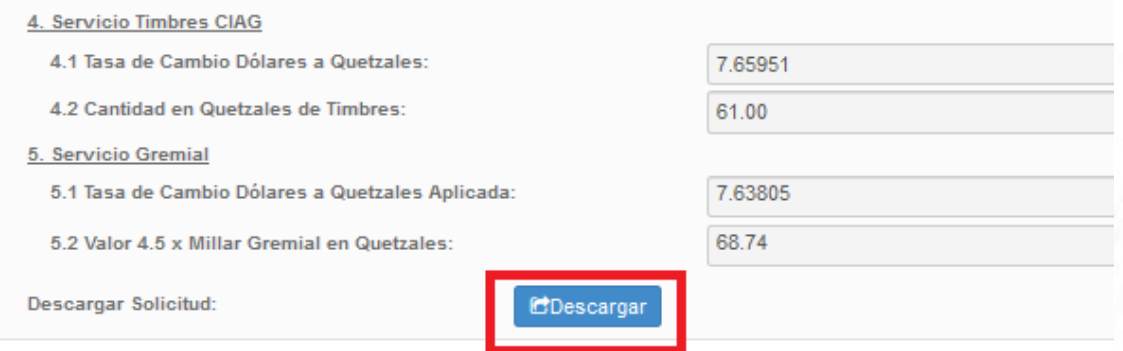

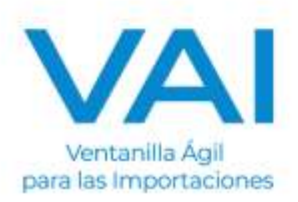

# **Solicitud de Permiso o Licencia de Importación de INSUMOS PARA USO AGRICOLA.**

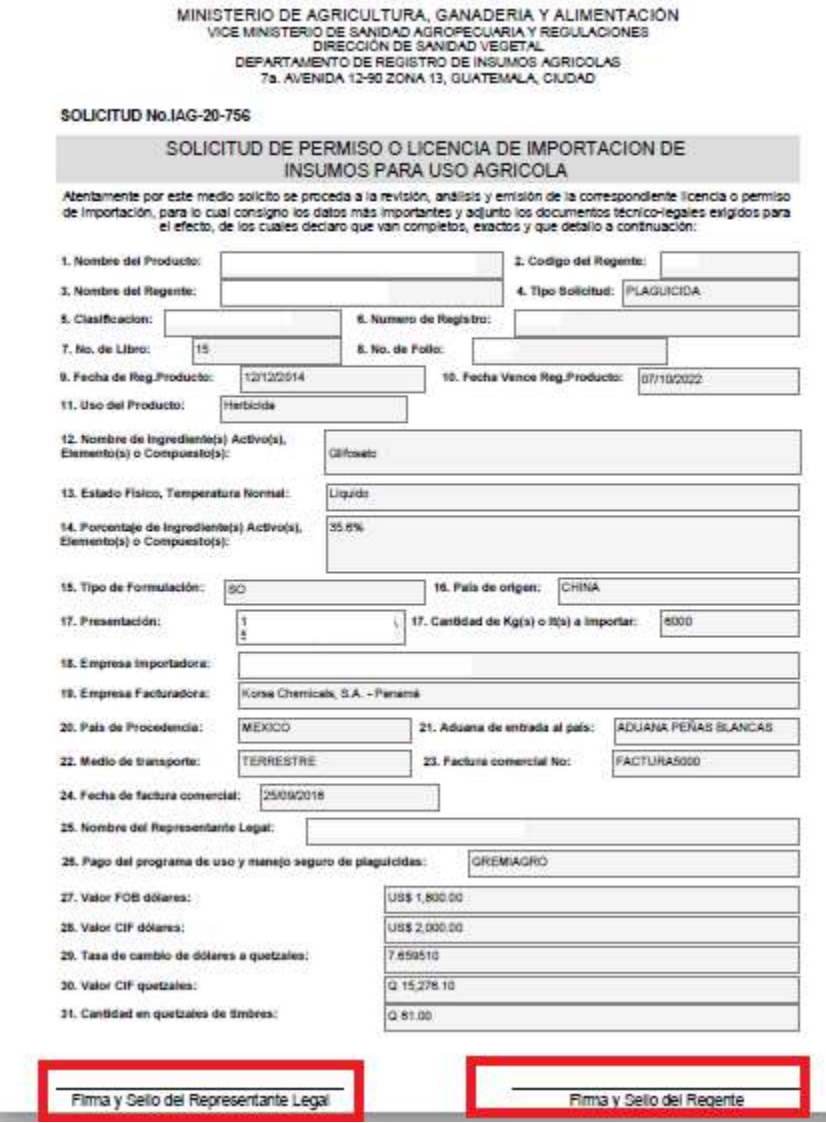

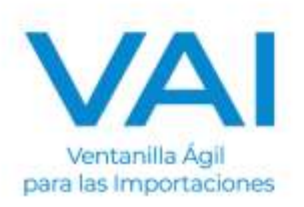

Luego debera de adjuntarla en carga de documentos, **SOLICITUD DE IMPORTACION FIRMADA POR REPRESENTANTE LEGAL.** 

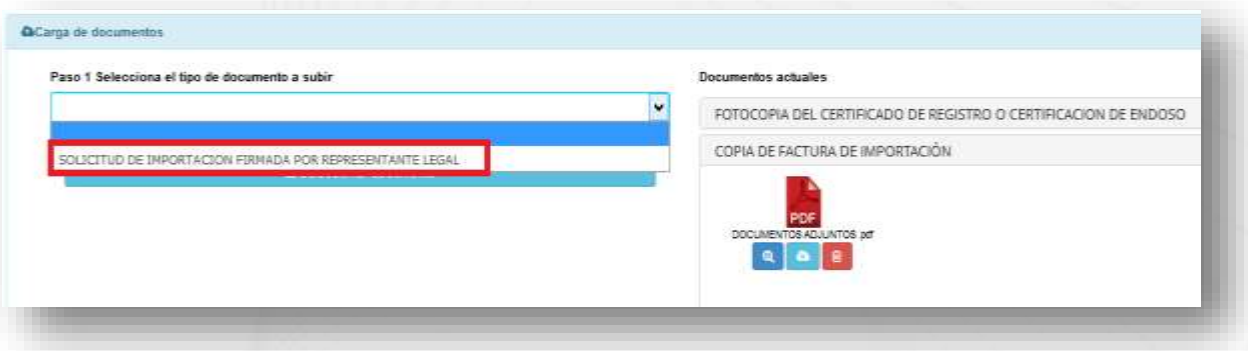

**NOTA:** Recordar que debe de contar con **SALDO DISPONIBLE** para realizar los pagos a las intituciones correspondientes al momento de Enviar a Revision.

## Ver: **AYUDA AL IMPORTADOR/GUIAS/ADMINISTRACION DE SALDO**

Ya cuando se adjunten los documentos para realizar su importación, se verifica que todos los campos estén correctos y se envía a **"REVISIÓN"** del ministerio respectivo.

# **TOMAR EN CUENTA LOS SIGUIENTES PASOS PARA ENVIAR CORRECTAMENTE SU SOLICITUD**

1er. Envío - Este se raliza en la parte de abajo del Formulario .

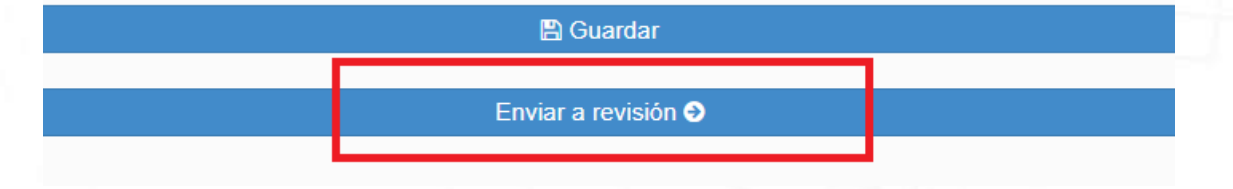

2do Envío - Este se realiza en la parte de en medio del Formulario.

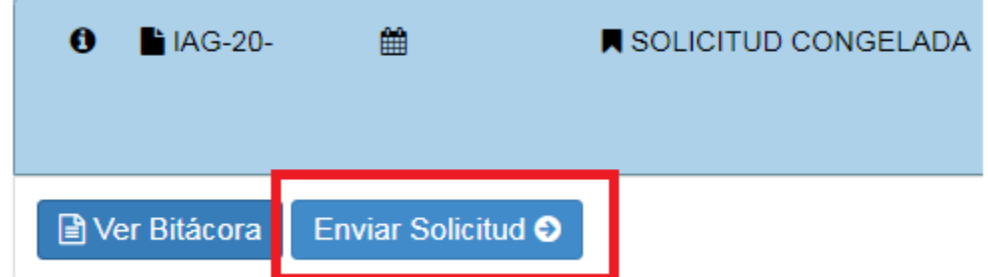

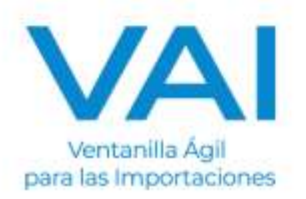